# **MINISITE - IMPORT DE AGENDA**

#### **1 Fonctionnalité**

Cette fonction permet d'importer un agenda écrit en CSV dans une rubrique du minisite. L'agenda général est d'ordinaire accessible sur la page d'accueil du minisite. Cette fonction automatise la création « manuelle » d'articles agenda un par un. Toutefois la création manuelle est toujours disponible.

*Ce document se trouve dans la rubrique du site diocésain (à préciser par Fabio)*

#### **2 Format du fichier agenda**

Séparateur: au choix de l'utilisateur par exemple ";" et séparfateur de texte " Le logiciel permet de traiter le fichier à partir de n'importe quelle ligne. Nous proposons donc de conserver une premiere ligne qui donne le contenu de la colonne.

#### **Date début; date fin; titre ; lieu ; contact ; description**

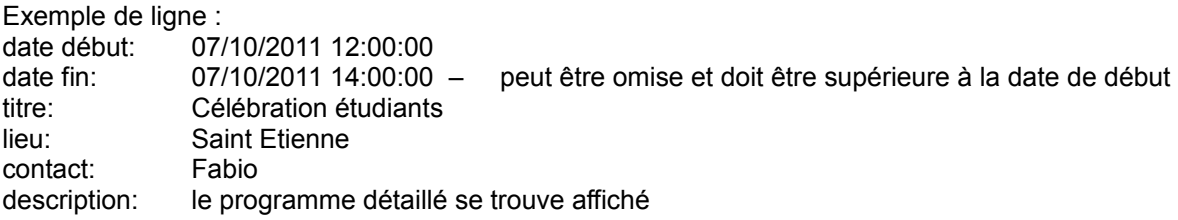

Aucune formule n'est applicable.

Fichier test: [exemple fichier import agenda](file:///C:/Users/alainb/Documents/Documents/UTILISATEUR COMMUNICATION/site dioc?sain/minisite/simulation_import_agenda.xls) Attention: le fichiers csv ne peuvent être téléchargés en dehors de cette fonction

#### **3 Procedure (pour les rédacteurs autorisés)**

D'abord visiter le site *[http://sedic31.fbservices/](http://sedic31.fbservices/votre)* Se connecter en qualité de rédacteur. Aller sur la page de la rubrique conceernée.

Dans commandes à droite cliquer sur *importer l'agenda* Dans la fenètre principale indiquer le nom du fichier à importer

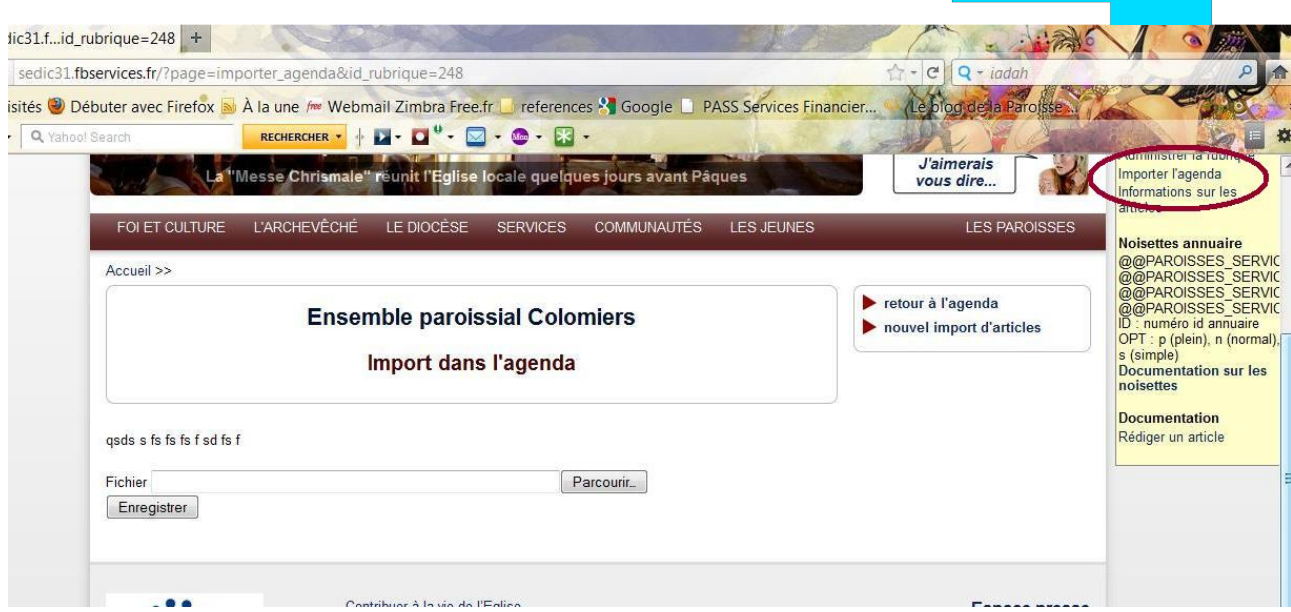

Le résultat de l'import est écrit dans la fenètre principale avec information sur le traitement de chaque ligne.

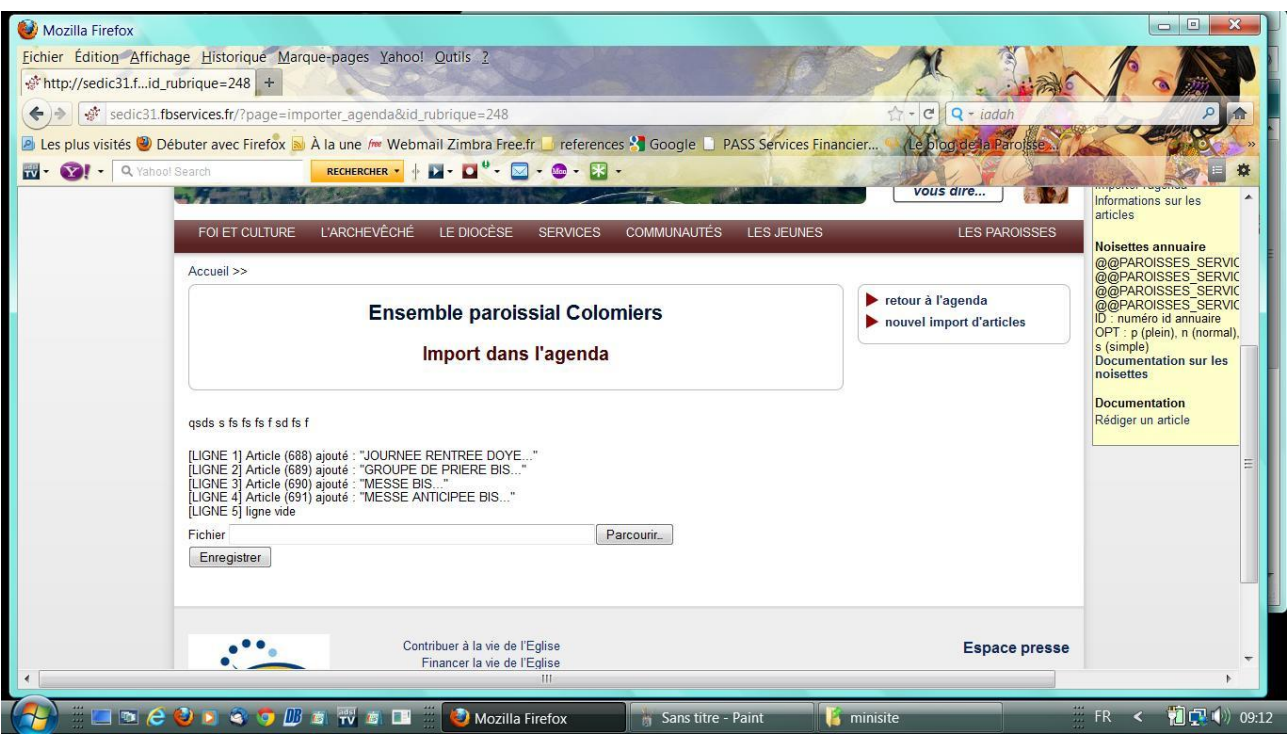

Pour terminer choisir soit la fonction *retour à l'agenda*

ou *nouvel import d'articles*

On peut rajouter des lignes à l'agenda existant en choisissant un nouveau fichier .csv ou en ajoutant des lignes à un fichier csv existant et en les important à partir de la première ligne ajoutée.

Attention si l'on importe plusieurs fois les mêmes lignes, ces lignes seront écrites autant de fois que le nombre d'imports. Il n'y a pas d'élimination automatique des doublons.

#### **4 Affichage**

Les **2** premiers articles du calendrier (une ligne du fichier s'affichent dans l'ordre des dates (ou de lecture?) Tout l'agenda est affiché si l'on clique sur le texte : *tout l'agenda....*

## **5 Mise à jour du fichier agenda**

Créer l'agenda à partir d'un fichier (existant) xls ou ods. Créer un feuille et y copier les évenements à importer. Mettre au format « csv » en transformant les dates en texte. Enregistrer cette feuille en csv.

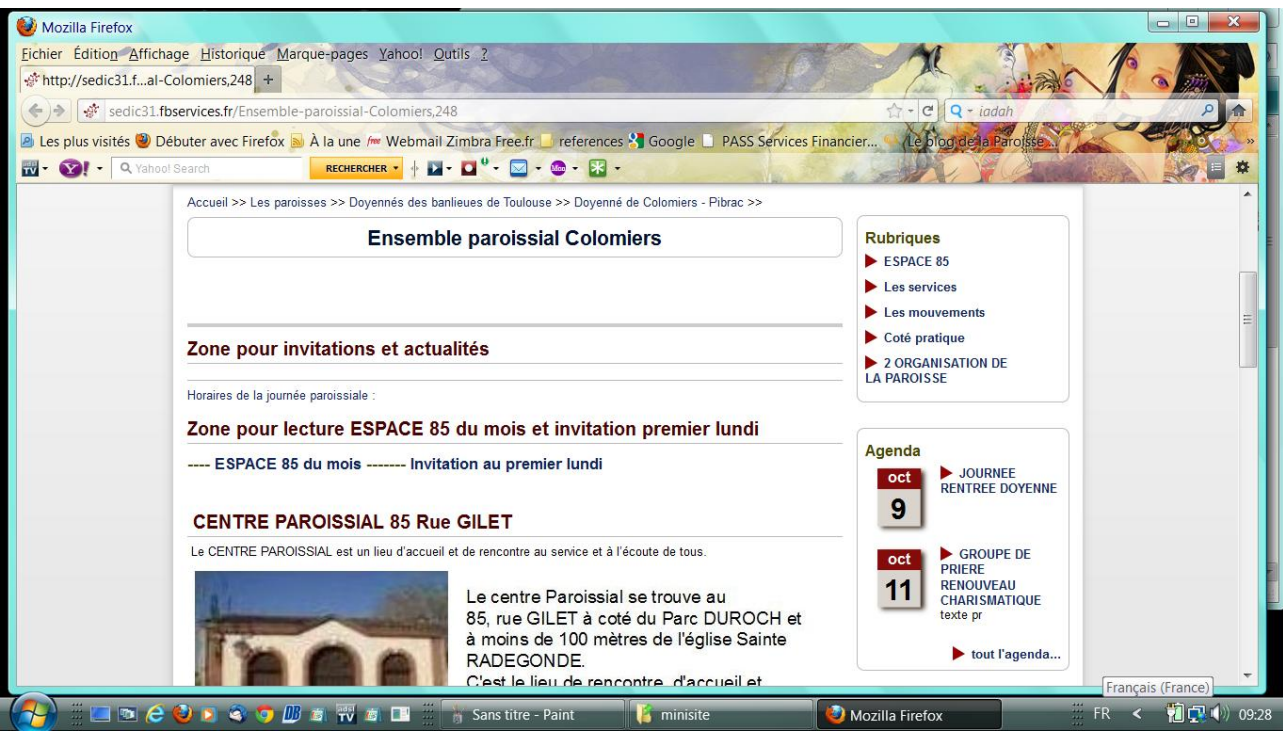

Pour avoir le texte complet d'un article, il suffit de cliquer dessus.

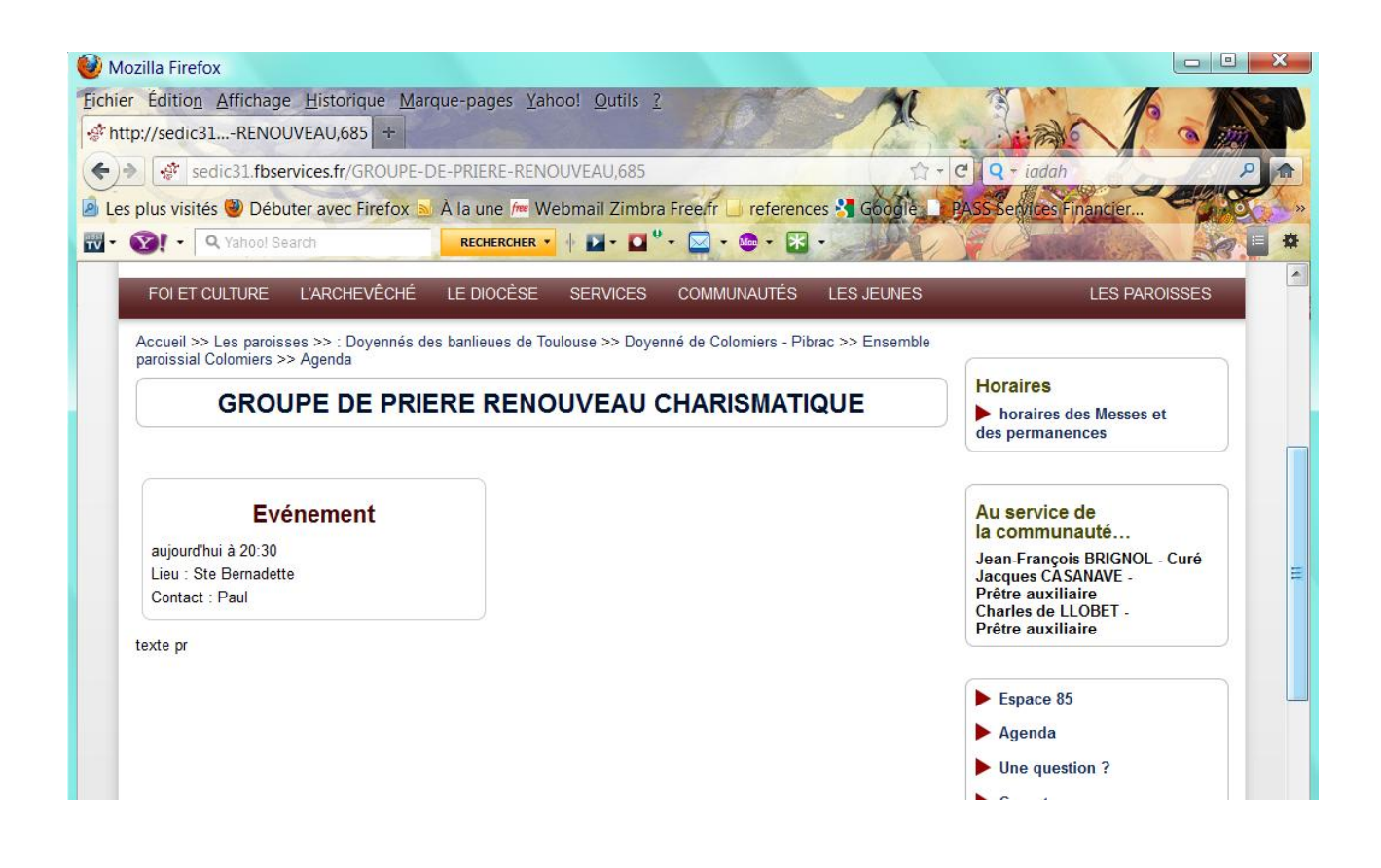

### **5 Effacement des articles**

Les articles dans le passé sont automatiquement éffacés Le rédacteur peut éffacer des articles un par un

Pour l'article ci-dessus, nous sommes le 11 octobre (aujourd'hui) l'article du 9 octobre a été effacé automatiquement.